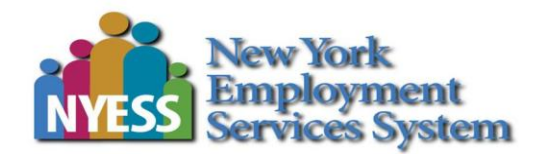

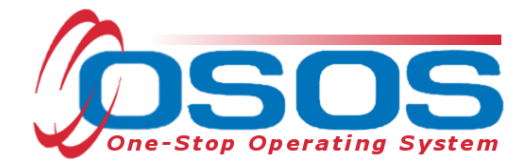

# **RECORDING AN INITIAL ASSESSMENT ACTIVITY**

# **TABLE OF CONTENTS**

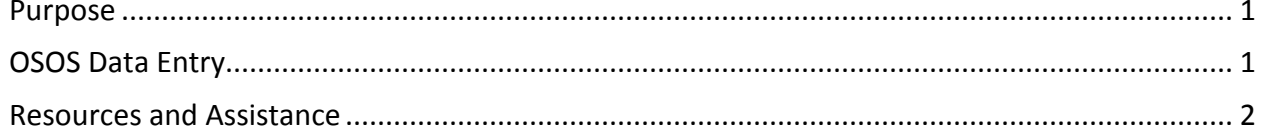

Initial Assessment OSOS User Guide

1/26/2015

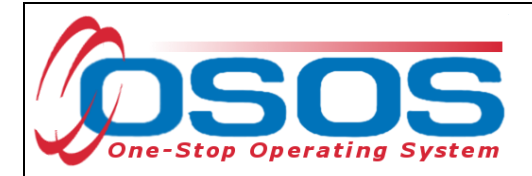

### <span id="page-1-0"></span>**PURPOSE**

This serves as an attachment to TA 08 - 4.2 and as the user guide describing the appropriate data entry for an initial assessment.

## <span id="page-1-1"></span>**OSOS DATA ENTRY**

According to TA 08-4.2, all customers must receive an Initial Assessment within the current enrollment. This is recorded in OSOS through the following steps:

- Record the Initial Assessment in the Customer Detail section of OSOS.
	- o Select the "Activities" button and select the appropriate OSOS L1 activity as an: L1 Staff Assisted Core Assessment Interview, Initial Assessment

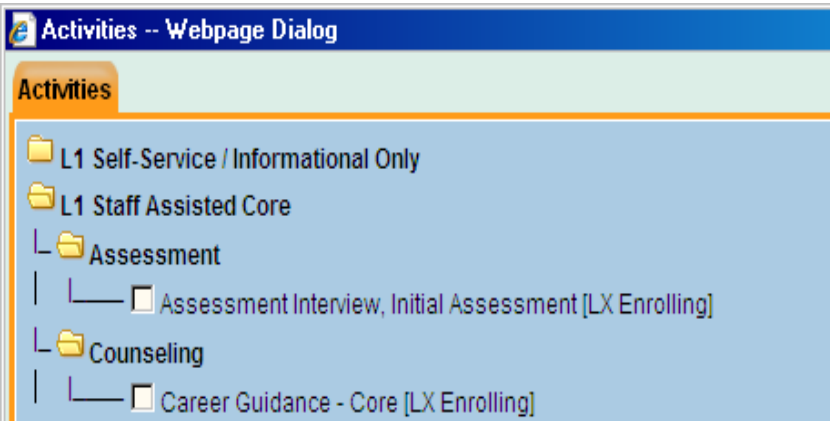

- Record either of the L1 State Specific Initial Assessment Outcomes:
	- o Job Search Ready Services (JSRS) IA Outcome or
	- o Career Development Ready Services (CDS) IA Outcome

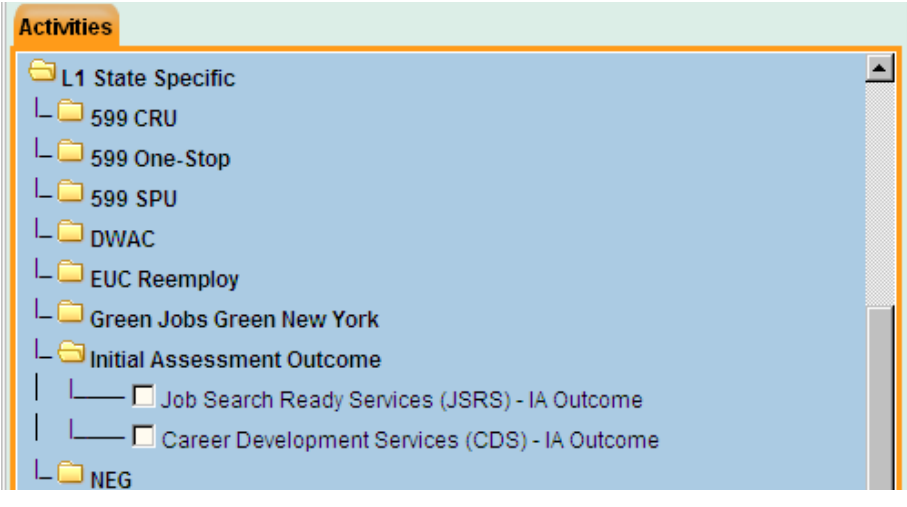

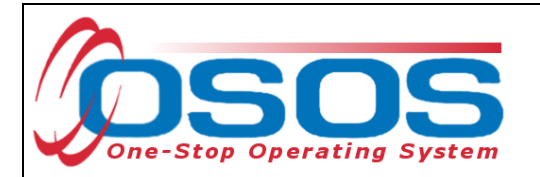

 Record a Comment that justifies the Initial Assessment outcome. Use the SENSE Case Note Writing Model (e.g., SENSE- Situation, Evaluation, Next Steps, sufficient Information, employment Related)

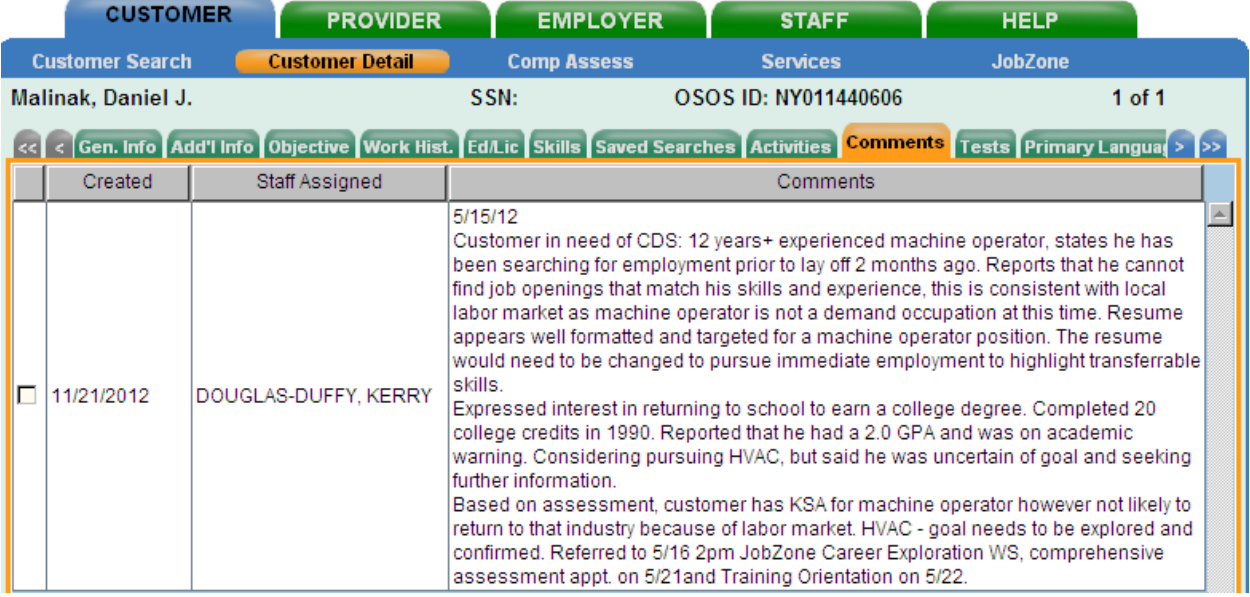

#### <span id="page-2-0"></span>**Resources and Assistance**

Additional program information, OSOS guides and other resources can be found at: <http://labor.ny.gov/workforcenypartners/osos.shtm>

For further assistance, please contact the OSOS Help Desk: By phone: (518) 457-6586

By email: [help.osos@labor.ny.gov](mailto:help.osos@labor.ny.gov)